## RIT | Image Permanence Institute College of Art and Design

## Changing the Data Format on a PEM2®

This command file will choose the numerical format for writing the data log file. The factory data format setting for every PEM2 is "Celsius with decimal point" (Example: 21.0°C). By default, the loggers are shipped with "Fahrenheit with decimal point" (Example: 74.2°F). It is important to change this setting to reflect the Regional and Language settings of your local machine because this format affects how some programs process numbers.

- 1. The first step is to insert a blank flash drive into your computer. You'll be saving the command file to this flash drive; and then inserting it into the logger to apply the change.
- 2. Open your web browser to: https://eclimatenotebook.com/pem2\_nl.php
- 3. Click on "Settings" Below where it says "PEM2 Hardware Support" (you will not need a username/ password to access this area).

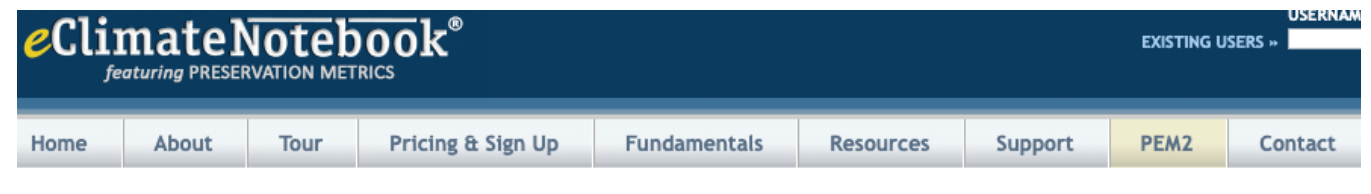

## PEM2® Hardware Support

Technical support for the Preservation Environment Monitor (PEM2®). This compact, highly accurate data logger is the easiest-to-use device of its kind on the n outstanding feature of the PEM2 is its method of data retrieval: USB flash drive (commonly called a thumb drive or USB key) inserted directly into the logger.

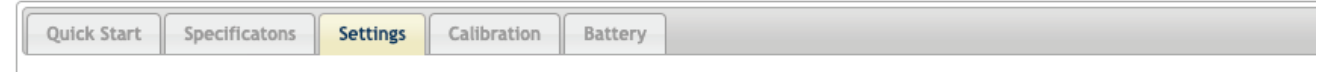

4. Enter the serial number for the logger in the first text field (in the format P2\_XXXXX).

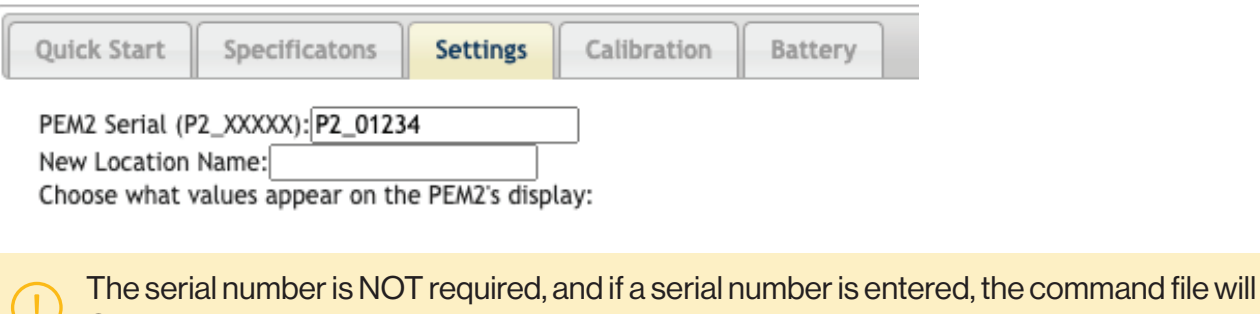

- ONLY work on that datalogger.
- 5. Find the Radio Buttons to select the numerical format values. Click to select preferred option (Fahrenheit with Decimal Point, Celsius with Decimal Point, Fahrenheit with Comma, Celsius with Comma).

ODon't Change **OF ahrenheit with Decimal Point** OCelsius with Decimal Point OFahrenheit with Comma ○Celsius with Comma

6. Click on the "Generate" button at the bottom of the page.

This will create a file called command.pm2 (or P2\_XXXXX.pm2, such as P2\_01234.pm2, if you entered a serial number) – it will either automatically be saved to your "Downloads" folder, or you will be prompted to select a Save In location; this will depend on your web browser's settings.

7. Once the file is saved to the flash drive, eject it from your computer and then insert it into the PEM2 logger. Once the hourglass goes away, remove the flash drive. The new settings are applied.